# **Beno** DC C1060/C850 Digital Camera User Manual

# Welcome

#### Copyright

Copyright 2008 by BenQ Corporation. All rights reserved. No part of this publication may be reproduced, transmitted, transcribed, stored in a retrieval system or translated into any language or computer language, in any form or by any means, electronic, mechanical, magnetic, optical, chemical, manual or otherwise, without the prior written permission of this company.

#### Disclaimer

BenQ Corporation makes no representations or warranties, either expressed or implied, with respect to the contents hereof and specifically disclaims any warranties, merchantability or fitness for any particular purpose. Further, BenQ Corporation reserves the right to revise this publication and to make changes from time to time in the contents hereof without obligation of this company to notify any person of such revision or changes.

All other logos, products, or company names mentioned in this manual may be the registered trademarks or copyrights of their respective companies, and are used for informational purposes only.

#### Disposal of Waste Electrical and Electronic Equipment by users in private households in the European Union.

This symbol on the product or on the packaging indicates that this can not be disposed of as household waste. You must dispose of your waste equipment by handing it over to the applicable take-back scheme for the recycling of electrical and electronic equipment.

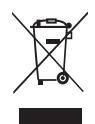

For more information about recycling of this equipment, please contact your city office, the shop where you purchased the equipment or your household waste disposal service. The recycling of materials will help to conserve natural resources and ensure that it is recycled in a manner that protects human health and environment.

#### CE Regulatory Notice

Hereby, BenQ Corp. declares under our responsibility that the product is in conformity with the requirements set out in the Council Directive on the Approximation of the Laws of the Member States relating, Electromagnetic Compatibility Directives (2004/108/EC) and Low Voltage Directive (2006/95/EC).

A "Declaration of Conformity" in accordance with the above Directives has been made and is available from BenQ Corp. upon request.

#### FCC Statement

This equipment has been tested and found to comply with the limits for a Class B digital device, pursuant to Part 15 of the FCC Rules. These limits are designed to provide reasonable protection against harmful interference in a residential installation. This equipment generates, uses and can radiate radio frequency energy and, if not installed and used in accordance with the instructions, may cause harmful interference to radio communications. However, there is no guarantee that interference will not occur in a particular installation. If this equipment does cause harmful interference to radio or television reception, which can be determined by turning the equipment off

and on, the user is encouraged to try to correct the interference by one or more of the following measures:

- Reorient or relocate the receiving antenna.
- Increase the separation between the equipment and receiver.
- Connect the equipment into an outlet on a circuit different from that to which the receiver is connected.
- Consult the dealer or an experienced radio/TV technician for help.

This device complies with Part 15 of the FCC Rules. Operation is subject to the following two conditions: (1) This device may not cause harmful interference, and (2) this device must accept any interference received, including interference that may cause undesired operation.

FCC Caution: Any changes or modifications not expressly approved by the party responsible for compliance could void the user's authority to operate this equipment.

#### Taking care of your camera

- Do not use your camera in the following environmental range: temperature below 0°C or above 40°C.
- Do not use or store your camera in the environments listed below:
	- Direct sunlight
	- Highly humid or dusty places
	- Next to an air conditioner, electric heater or other heat sources
	- In a closed car that is in direct sunlight
	- Unstable locations
- If your camera becomes wet, wipe it with a dry cloth as soon as possible.
- Salt or seawater may cause severe camera damage.
- Do not use solvents, such as alcohol, to clean your camera.
- If the lens is dirty, use a lens brush or soft cloth to clean the lens. Do not touch the lens with your fingers.
- To prevent electric shock, do not attempt to disassemble or repair your camera by yourself.
- Water may cause a fire or electric shock. Therefore, store your camera in a dry place.
- Do not use your camera outdoors when it is raining or snowing.
- Do not use your camera in or near water.
- If a foreign substance or water gets in your camera, please turn the power off immediately and remove the batteries. Remove the foreign substance or water, and send it to the maintenance center.
- Transfer the data to the computer as soon as possible to avoid losing your images or video clips.

# Table of Contents

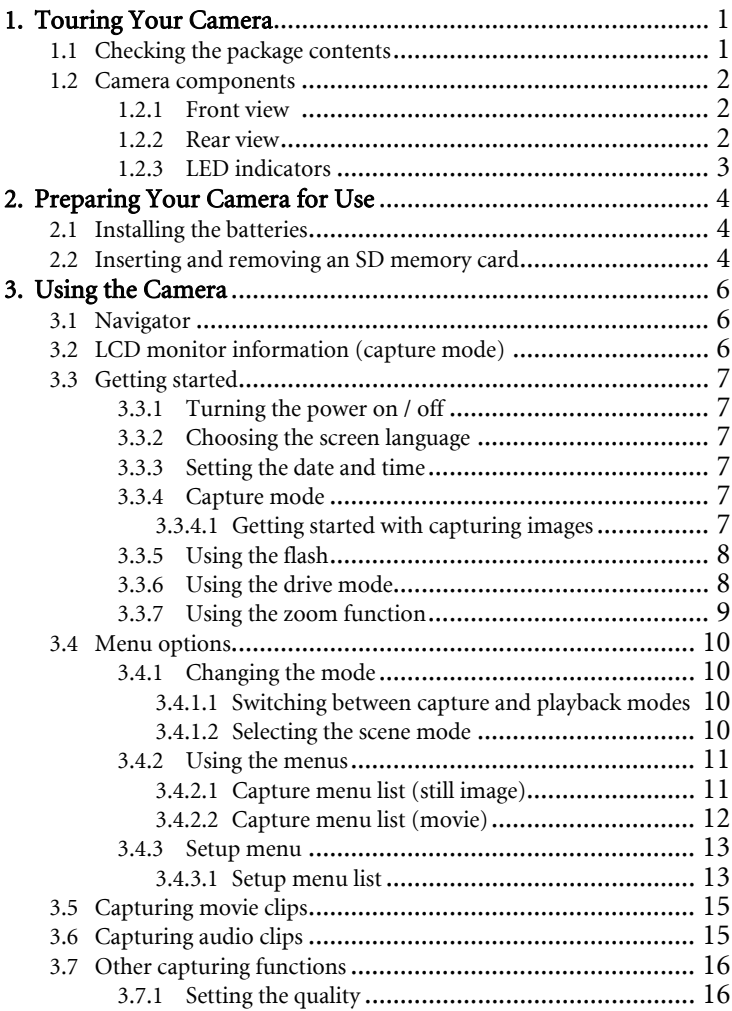

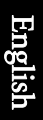

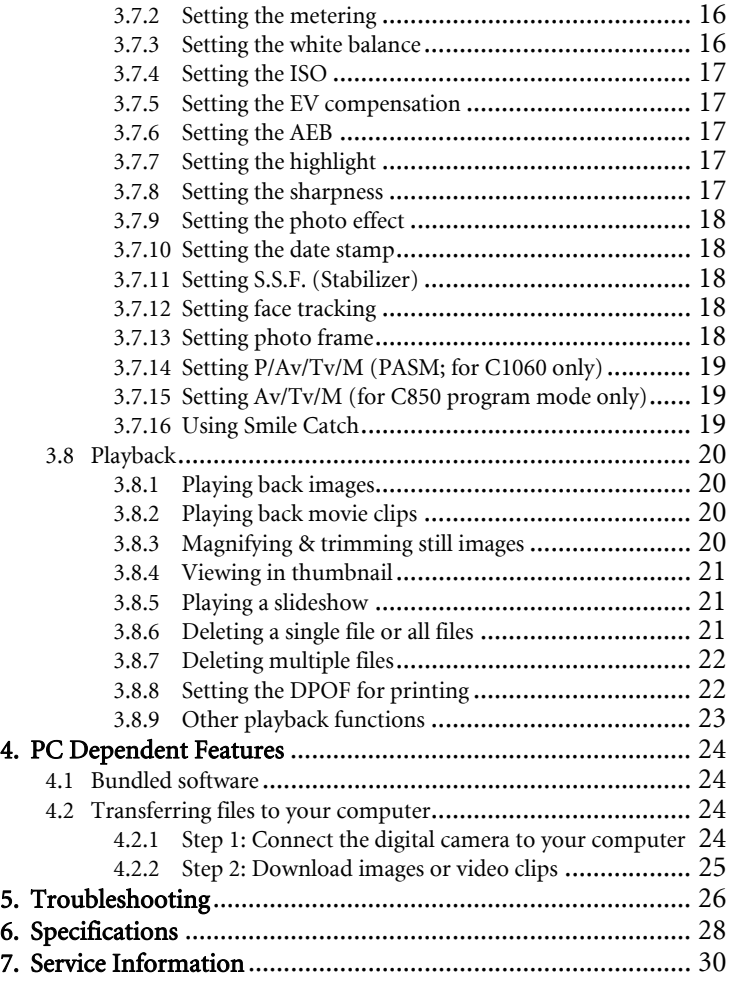

### **1 Touring Your Camera**

#### <span id="page-6-1"></span>**1.1 Checking the package contents**

Carefully unpack your kit box and ensure that you have the following items.

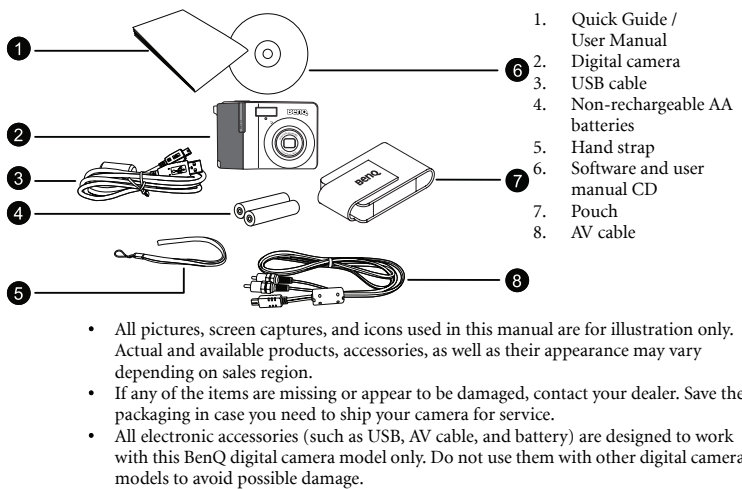

- All pictures, screen captures, and icons used in this manual are for illustration only. Actual and available products, accessories, as well as their appearance may vary depending on sales region.
- If any of the items are missing or appear to be damaged, contact your dealer. Save the packaging in case you need to ship your camera for service.
- All electronic accessories (such as USB, AV cable, and battery) are designed to work with this BenQ digital camera model only. Do not use them with other digital camera

<span id="page-6-0"></span>

#### <span id="page-7-0"></span>**1.2 Camera components**

<span id="page-7-1"></span>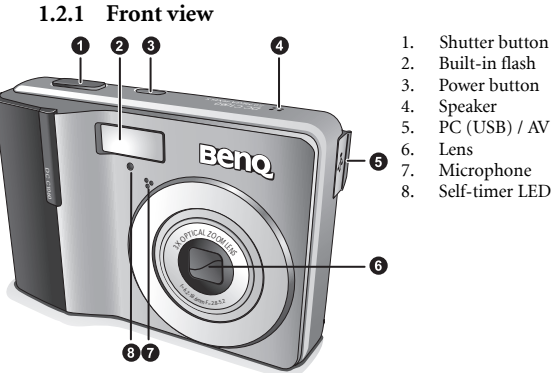

- 1. Shutter button
- 2. Built-in flash
- 3. Power button
- 4. Speaker
- 5. PC (USB) / AV Out terminal
- 6. Lens
- 7. Microphone<br>8 Self-timer LE
- 

• If your BenQ camera's lens remains extended after an involuntary shutdown, simply replace the batteries with new ones and restart your camera. Never force the lens inwards since this action will damage the camera and void the BenQ Warranty.

#### <span id="page-7-2"></span>**1.2.2 Rear view**

- 1. LCD monitor
- 2. W
	- Zoom-out or thumbnail
- $3.$ Zoom-in
- 4. Strap eyelet
- 5. Capture or Playback mode<br>6 Menu
- 6. Menu
- 7. Status LED
- 8. Navigator -- four-way  $\cot$ rol and  $\overline{OR}$
- 9. Scene mode
- 10. Av/Tv/M:
	- Toggles between P, Av, Tv, M on C1060 (Av, Tv, M on C850) in the capture mode.
	- Deletes images and videos in the playback mode.

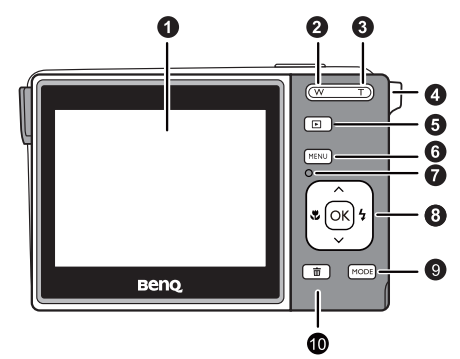

English

#### <span id="page-8-0"></span>**1.2.3 LED indicators**

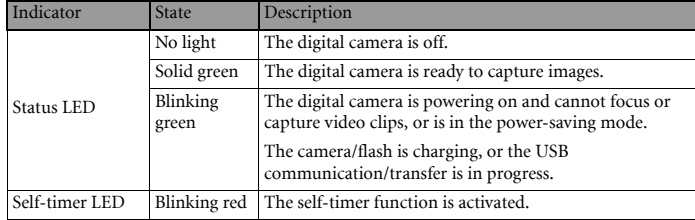

**• It is normal for the camera to become warm during operation, because camera casing can conduct heat.**

**• The LCD display on this camera is manufactured with sophisticated technology, and more than 99.99% of the pixels on the LCD display meet standard specifications. Yet, it is possible that less than 0.01% of the pixels on the LCD display may have some light spots or show unusual colors. This is normal and does not indicate display malfunction, nor will this affect the pictures you take with the camera.**

# <span id="page-9-0"></span>**2 Preparing Your Camera for Use**

#### <span id="page-9-1"></span>**2.1 Installing the batteries**

You can use two AA batteries to power up the camera. Make sure that the power of the digital camera is off before removing the batteries.

#### To insert the batteries:

- 1. Make sure the camera is turned off.
- 2. Open the battery cover.
- 3. Insert the batteries in the correct direction as shown in the illustration.
- 4. Close the battery cover.

#### To remove the batteries:

- 1. Make sure the camera is turned off.
- 2. Hold the camera with the battery cover facing upward, and then open the battery cover.
- 3. Remove the batteries.

**• High-capacity (such as 2500 mAh) rechargeable batteries are recommended.**

- **Carbon-zinc batteries are not recommended.**
- **Remove the batteries from the camera if you do not intend to use the camera for a long time.**
- **If the lens cannot retract into the camera, please replace the batteries first (usually this is because of drained batteries). Then the lens should retract automatically. (Under no circumstances should you push the lens back manually as this may damage the camera.) If the lens still cannot retract, please contact your dealer.**
- **The AA batteries that came with the camera are not rechargeable.**

#### **2.2 Inserting and removing an SD memory card**

The camera is equipped with internal memory, allowing you to record video clips and capture images. You can also expand the memory capacity by using an optional SD (Secure Digital) memory card to store more files.

- 1. Always make sure the camera is turned off before inserting or removing a memory card.
- 2. Insert an SD memory card in the correct direction as shown in the illustration.
- 3. Close the battery / SD memory card cover. To remove the SD memory card, make sure the camera is turned off. Press lightly on the edge of the memory card and it will eject.

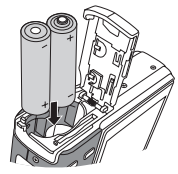

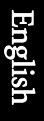

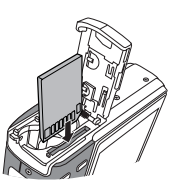

<span id="page-9-2"></span>

- **Be sure to format the SD memory card with this camera before the initial use.** 
	- **To prevent valuable data from being accidentally erased from an SD memory card, you can slide the write-protect tab (on the side of the SD memory card) to "LOCK".**
	- **To save, edit, or erase data on an SD memory card, you must unlock the card.**
	- **SD memory card in the following sizes are supported: 64 MB, 128 MB, 256 MB, 512 MB, 1 GB, 2GB, 4GB, 6GB, 8GB and 16GB SDHC. The camera is compatible with SD memory cards manufactured by Panasonic, Toshiba, and Sandisk. Please contact your local dealer for purchase information.**

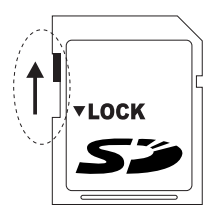

**Unlocked:** You can use both capture and playback modes.

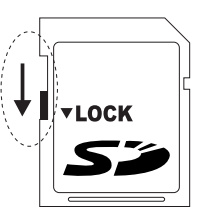

**Locked:** You can use the playback mode only.

# <span id="page-11-0"></span>**3 Using the Camera**

#### <span id="page-11-1"></span>**3.1 Navigator**

You can use the Navigator with four-way control and one  $[OK]$  button to access numerous controls of your camera.

- 1. Up  $\sim$  or Play (video playback only)
- 2. Focus mode or left  $\bullet$
- 3. Down  $\sim$
- 4. Flash mode or right  $\overline{2}$
- 5. **OK** / Toggle between different modes of displayed information

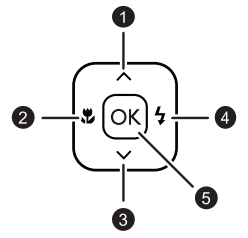

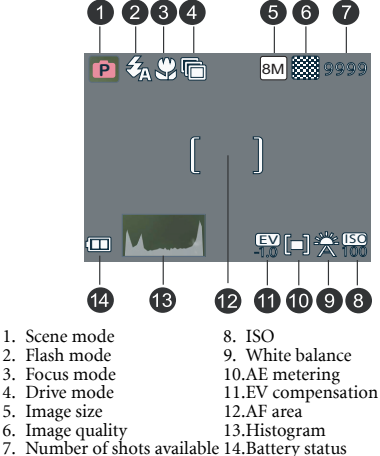

<span id="page-11-2"></span>**3.2 LCD monitor information (capture mode)** 

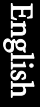

#### <span id="page-12-0"></span>**3.3 Getting started**

#### <span id="page-12-1"></span>**3.3.1 Turning the power on / off**

- 1. Press  $[\begin{bmatrix} 1 \end{bmatrix}]$  until the digital camera turns on. Alternatively, you can press the  $[\begin{bmatrix} \Box \end{bmatrix}]$ button to turn on the camera.
- 2. To turn the power off, press  $\lceil$  ( $\cdot$ ) again.

#### <span id="page-12-2"></span>**3.3.2 Choosing the screen language**

- 1. Press  $\lceil \frac{m}{2} \rceil$ , and then press  $\lceil \frac{m}{2} \rceil / \lceil \frac{4}{2} \rceil$  to move to the Setup menu.
- 2. Press  $\lceil \sim |\text{or } | \vee |\text{to move to Language, and then press } |$  **4** or  $\lceil \infty \rceil$  to select the language you want.
- 3. Press  $[OK]$ .

#### <span id="page-12-3"></span>**3.3.3 Setting the date and time**

- 1. Press  $\lceil \frac{m}{2} \rceil$ , and then press  $\lceil \frac{n}{2} \rceil / \lceil \frac{1}{2} \rceil$  to move to the Setup menu.
- 2. Press  $\lceil \wedge \rceil$  or  $\lceil \vee \rceil$  to move to **Date & Time**, and then press  $\lceil \frac{1}{2} \rceil$  or  $\lceil \sqrt{\alpha} \rceil$ .
- 3. Press  $\lceil \bigtriangledown \rceil$  or  $\lceil \bigtriangledown \rceil$  to select Year, Month, Day, Time, and Format fields.
	- To increase a value, press  $\lceil \lambda \rceil$ .
	- To decrease a value, press  $\lceil \vee \rceil$ .
	- The time is displayed in 24 hour format.
- 4. Press  $[OK]$ .

#### <span id="page-12-4"></span>**3.3.4 Capture mode**

#### <span id="page-12-5"></span>3.3.4.1 Getting started with capturing images

- 1. Press  $\begin{bmatrix} 1 \\ 1 \end{bmatrix}$  for more than one second to turn on the camera.
- 2. Compose your image in the LCD monitor in the capture mode.
- 3. Press the shutter button down halfway (1), and then press it down fully (2).
	- Pressing the shutter button down halfway automatically focuses and adjusts the exposure.

**1** Press down halfway.

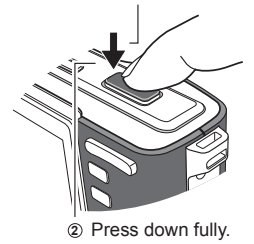

- The focus area frame turns green when the camera is focused and the exposure is determined.
- When the focus or exposure is not suitable, the frame of the focus area turns red.
- $\boxed{\mathbb{G}}$  To review the last captured image, press  $\boxed{\boxdot}$  . Press  $\boxed{\boxdot}$  again to return to the capture **mode.**
	- **The LCD monitor darkens in strong sunlight or bright light. This is not a malfunction.**
	- **To prevent your images from being blurred while pressing the shutter button, always hold the camera steady. This is especially important when you are shooting under low lighting conditions, under which your camera may reduce the shutter speed to ensure your images are properly exposed.**

#### <span id="page-13-0"></span>**3.3.5 Using the flash**

The flash is not only for taking pictures when there is insufficient light, but also when the subject is in shade or in backlight conditions. Pressing the flash button cycles your camera through the various flash modes. The flash will not activate during continuous shooting or movie capturing.

- 1. Turn the power on, and set the camera to the capture mode.
- 2. Pressing the flash button changes the flash mode. Each time the flash button is pressed, the flash icon changes.

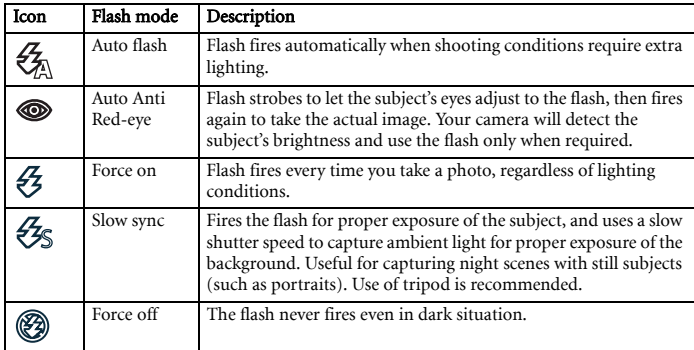

3. Press the shutter button to take a picture.

#### <span id="page-13-1"></span>**3.3.6 Using the drive mode**

Use the self-timer to set a delay from the time the shutter button is pressed to the time the image is shot. Use the burst for continuous still image shooting.

- 1. Turn the power on, and set the camera to the capture mode.
- 2. Press  $\lceil \frac{m}{2} \rceil$ , and then press  $\lceil \frac{m}{2} \rceil$  /  $\lceil \frac{1}{2} \rceil$  to select the capture menu.
- 3. Press  $\lceil \sqrt{2} \rceil$  /  $\lceil \sqrt{2} \rceil$  to select Drive Mode and then press  $\lceil \frac{4}{7} \rceil$  or  $\lceil \sqrt{6} \kappa \rceil$  to launch the submenu.

4. Press  $\lceil \wedge \rceil / \lceil \vee \rceil$  to select an option and press  $\lceil \infty \rceil$  to apply the setting. Press  $\lceil \frac{\text{MENU}}{\rceil} \rceil$  to close the menu, and then press the shutter button to take pictures.

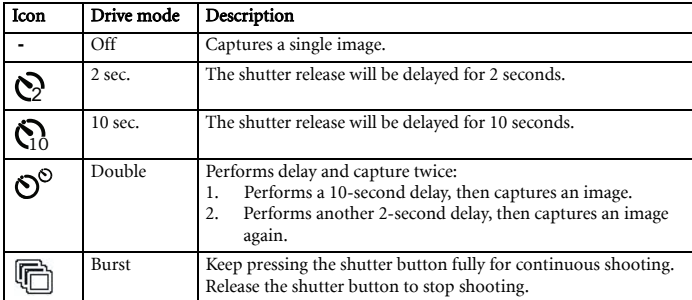

#### <span id="page-14-0"></span>**3.3.7 Using the zoom function**

Your camera has a combination of optical and digital zoom functions that allows you to zoom in on far away subjects or zoom out for a wide angle shot.

The optical zoom is achieved by mechanically adjusting the lens of the camera. The digital zoom enlarges or shrinks the image using a software process.

- 1. Make the zoom setting, and point the camera at the subject.
- 2. Press the zoom button  $({\bf W} / {\bf T})$  to compose the image.

: zoom out for a wide-angle shot.

: zoom in for a telephoto shot.

- When the zoom button is pressed, the zoom bar appears on the LCD monitor.
- When the optical zoom factor is at maximum, zooming stops temporarily. Press  $\boxed{\top}$ again, the camera switches to the digital zoom automatically and zooming continues.
- You can use optical zoom in movie capturing.
- 3. Press the shutter button to take a picture.
- 4. To turn digital zoom on or off:
	- Press [MENU], and then press [ $\bigotimes$ ] / [ $\bigotimes$ ] to select the capture menu.
	- Press  $\lceil \wedge \rceil / \lceil \vee \rceil$  to select Digital Zoom and then press  $\lceil \frac{1}{2} \rceil$  or  $\lceil \alpha \rceil$  to launch the submenu.
	- Press  $[\alpha] / [\n\vee]$  to select On or Off and press  $[\n\infty]$  to apply the setting. Press  $\boxed{\text{MEM}}$ to close the menu.

#### <span id="page-15-0"></span>**3.4 Menu options**

#### <span id="page-15-1"></span>**3.4.1 Changing the mode**

You can capture images and voices in the capture mode, and use the playback mode to replay, delete, or edit images on the LCD monitor.

#### <span id="page-15-2"></span>3.4.1.1 Switching between capture and playback modes

- In the capture mode, press  $\boxed{\Box}$  to switch to the playback mode.
- In the playback mode, press  $\boxed{\boxdot}$  /  $\boxed{\text{MoDE}}$  to switch to the capture mode.

#### <span id="page-15-3"></span>3.4.1.2 Selecting the scene mode

- 1. Set the camera to the capture mode.
- 2. Press MODE to show the scene mode palette.
- 3. Use the four-way control to select a desired mode and press  $[**ox**]$  to confirm the setting.

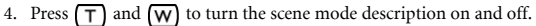

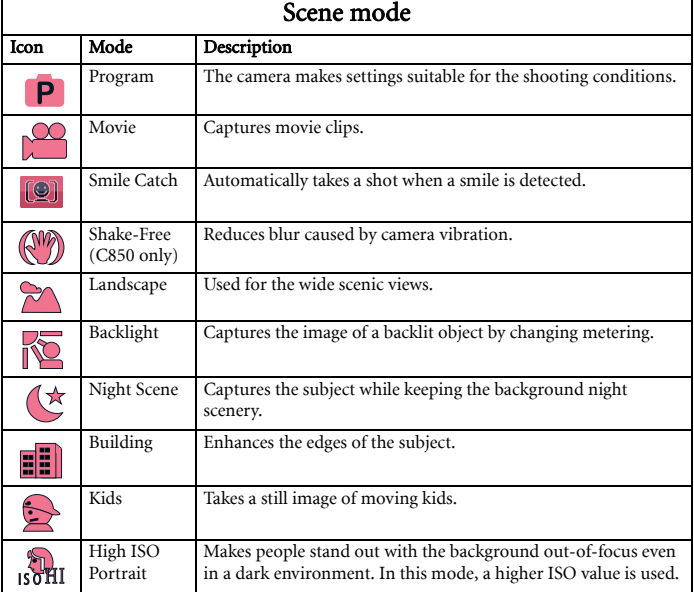

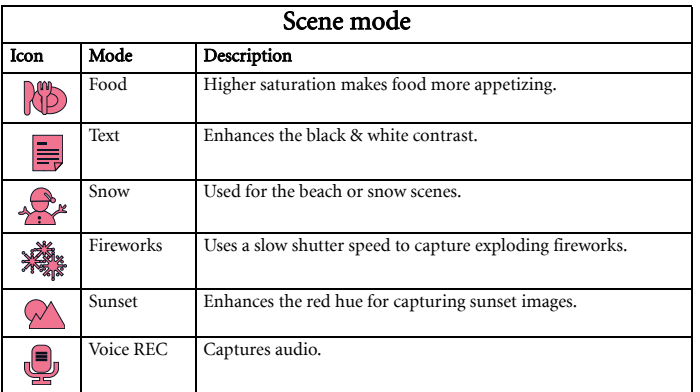

#### <span id="page-16-0"></span>**3.4.2 Using the menus**

When a menu is displayed, the four-way control and  $\overline{(\alpha)}$  are used to make the desired settings.

- 1. Turn the power on, and set the camera to the capture mode.
- 2. Press  $\boxed{\text{MENU}}$  and then press  $\boxed{\mathbf{X}}$  /  $\boxed{\mathbf{t}}$  to select the capture menu.
- 3. Press  $\left[\begin{array}{c} \lambda \end{array}\right] / \left[\begin{array}{c} \vee \end{array}\right]$  to select a menu item and then press  $\left[\begin{array}{c} \varphi \end{array}\right]$  or  $\left[\begin{array}{c} \varphi \\ \varphi \end{array}\right]$  to launch the submenu.
- 4. Press  $\left[\begin{array}{c} \lambda \end{array}\right] / \left[\begin{array}{c} \vee \end{array}\right]$  to select an option and press  $\left[\begin{array}{c} \n\infty \end{array}\right]$  to apply the setting.
- 5. Press MENU to close the menu.

Menu item Available settings Resolution  $C1060: 10M$  $\sqrt{3.2}$  /  $\sqrt{16.9}$  /  $\sqrt{8M}$  /  $\sqrt{5M}$  /  $\sqrt{3M}$ VGA  $C850: |8M| / |3:2| / |16:9| / |6M| / |4M| / |2M| / |VGP$ Quality (Super Fine) / (Fine) / (Fine) / (Normal) Metering  $\boxed{\blacksquare}$  (Center) /  $\boxed{\blacksquare}$  (Multi) /  $\blacksquare$  (Spot) White Balance  $\sum_{i=1}^{N}$  (Auto) /  $\sum_{i=1}^{N}$  (Daylight) /  $\sum_{i=1}^{N}$  (Cloudy) /  $\sum_{i=1}^{N}$  (Tungsten) /  $\frac{\sqrt{10000}}{\sqrt{10000}}$  (Fluor\_L) /  $\frac{\sqrt{100000}}{\sqrt{10000}}$  (Fluor\_L) /  $\frac{\sqrt{100000}}{\sqrt{10000}}$ 

<span id="page-16-1"></span>3.4.2.1 Capture menu list (still image)

English

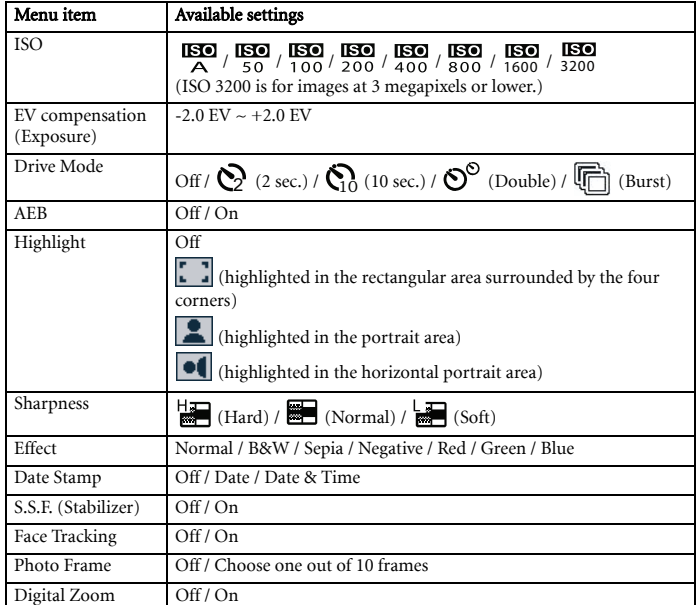

#### <span id="page-17-0"></span>3.4.2.2 Capture menu list (movie)

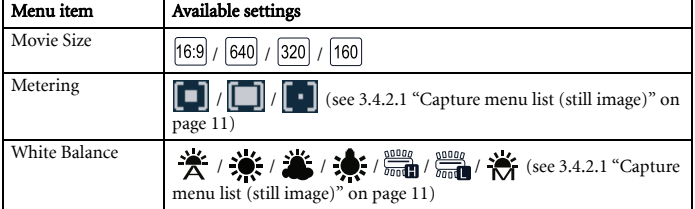

#### <span id="page-18-0"></span>**3.4.3 Setup menu**

- 1. Turn the power on, and set the camera to the capture or playback mode.
- 2. Press  $\lceil \frac{m}{2} \rceil$ , and then press the  $\lceil \frac{m}{2} \rceil / \lceil \frac{1}{2} \rceil$  to select the Setup menu.
- 3. Press  $\left[\begin{array}{c} \lambda \end{array}\right] / \left[\begin{array}{c} \vee \end{array}\right]$  to select a menu item and then press  $\left[\begin{array}{c} \varphi \end{array}\right]$  or  $\left[\overline{ok}\right]$  to launch the submenu.
- 4. Press  $\left[\begin{array}{c} \lambda \end{array}\right] / \left[\begin{array}{c} \vee \end{array}\right]$  to select an option and press  $\left[\begin{array}{c} \n\text{OK} \n\end{array}\right]$  to apply the setting.
- 5. Press MENU to close the menu.

<span id="page-18-1"></span>**• Some options may require more steps than what is described here.** 

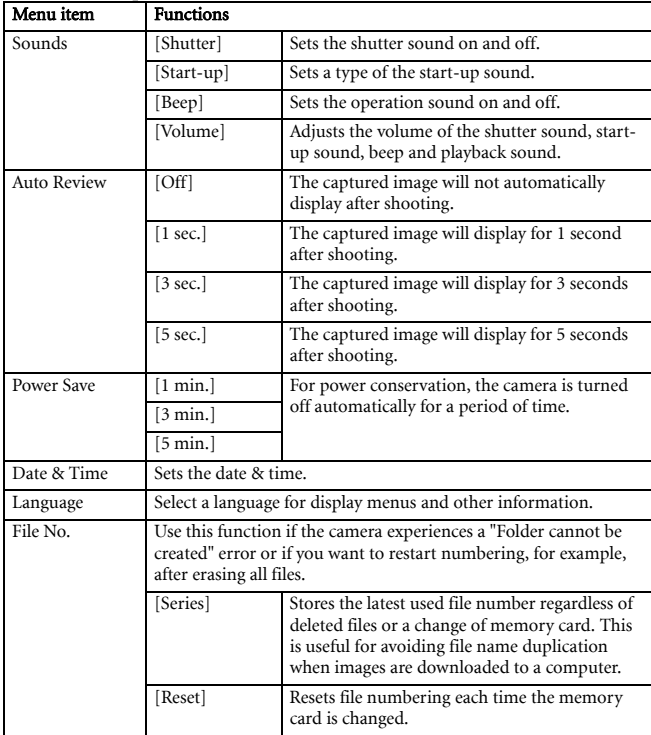

#### 3.4.3.1 Setup menu list

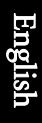

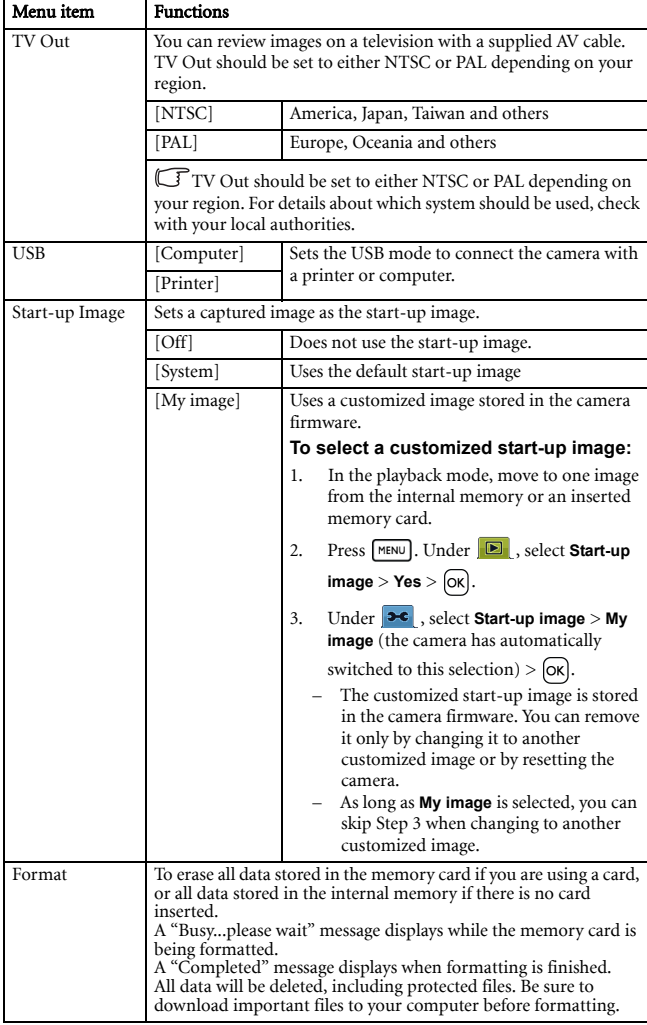

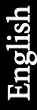

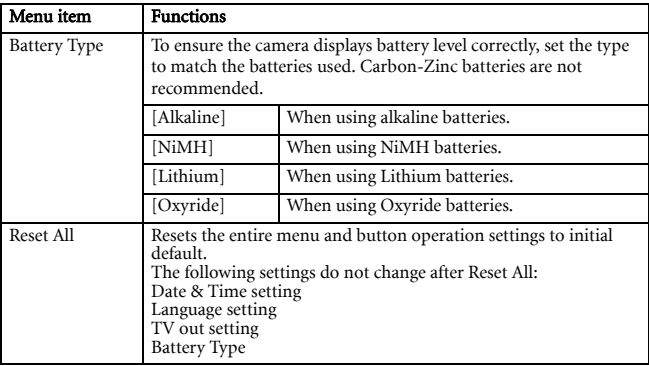

#### <span id="page-20-0"></span>**3.5 Capturing movie clips**

- 1. Turn the power on, and set the camera to the Movie mode.
- 2. Compose the subject on the monitor.
	- Aim the focus area the subject.
	- The LCD monitor displays the available capturing time.
- 3. Start capturing.
	- Press the shutter button to start capturing.
	- Use the zoom button to adjust the image size.
	- The White Balance is set and locked to the settings of the first frame.
- **Sound cannot be captured while pressing the zoom button.**
	- **You can use optical zoom in movie capturing.**
	- **With the internal memory or a slow-speed SD card, a video can be captured only at 15 fps (frames per second) (C850 only).**
	- 4. Finish capturing.
		- Press the shutter again to end capturing.
		- The camera will stop capturing automatically when the memory capacity has been reached.

#### <span id="page-20-1"></span>**3.6 Capturing audio clips**

- 1. Turn the power on, and set the camera to the voice capture mode.
- 2. Press the shutter button to start capturing.
	- Audio is captured from the microphone of the camera. Be careful to avoid touching the microphone while capturing.
- 3. Press the shutter button again to end capturing.
	- The camera will stop capturing automatically when the memory capacity has been reached.

#### <span id="page-21-0"></span>**3.7 Other capturing functions**

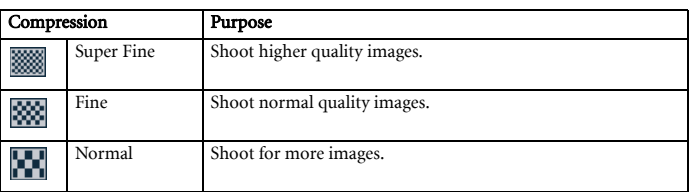

#### <span id="page-21-1"></span>**3.7.1 Setting the quality**

#### <span id="page-21-2"></span>**3.7.2 Setting the metering**

There are 3 different light metering options available on your camera.

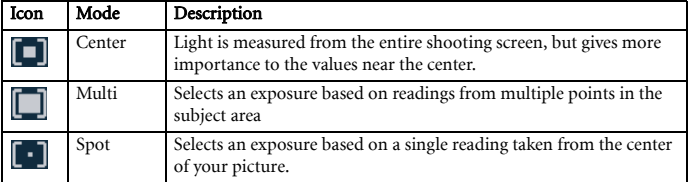

#### <span id="page-21-3"></span>**3.7.3 Setting the white balance**

Adjusts the white balance to match different light sources such as sunlight, incandescent (tungsten) lighting, or fluorescent lighting.

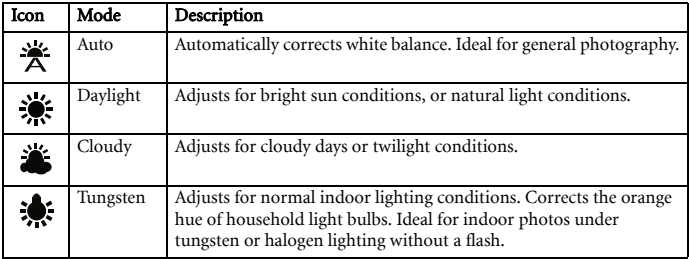

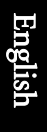

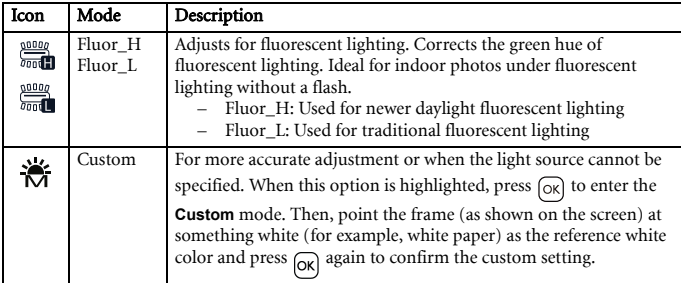

#### <span id="page-22-0"></span>**3.7.4 Setting the ISO**

With the initial settings, the ISO sensitivity is automatically set according to the brightness of the subject.

#### **• A higher ISO value increases the image noise. To take clean images, use an ISO value as low as possible.**

#### <span id="page-22-1"></span>**3.7.5 Setting the EV compensation**

Sets the exposure value manually to compensate for unusual lighting conditions such as indirect indoor lighting, dark backgrounds, and strong backlighting.

#### <span id="page-22-2"></span>**3.7.6 Setting the AEB**

Sets the auto exposure bracketing (AEB) to shoot 3 continuous images, each with a different exposure setting: correctly exposed, underexposed, and overexposed.

#### <span id="page-22-3"></span>**3.7.7 Setting the highlight**

Makes the subject stand out from its surroundings. The subject will be in focus in three

different ranges:  $\begin{bmatrix} 1 \\ 1 \end{bmatrix}$   $\begin{bmatrix} 2 \\ 1 \end{bmatrix}$ 

#### <span id="page-22-4"></span>**3.7.8 Setting the sharpness**

You can select whether you want the image to have sharp or soft outlines.

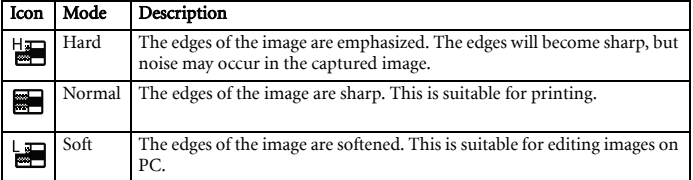

#### <span id="page-23-0"></span>**3.7.9 Setting the photo effect**

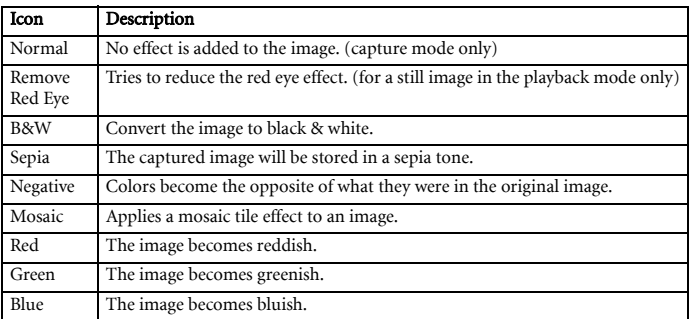

You can add special effects to your images in the capture or playback mode.

#### <span id="page-23-1"></span>**3.7.10 Setting the date stamp**

The Date Stamp function can be used to add a date to your pictures as you take them.

#### <span id="page-23-2"></span>**3.7.11 Setting S.S.F. (Stabilizer)**

With more sensibility and faster shutter speed to brighten up the pictures, effectively preventing blurred images caused by hand shaking or target movement, one can take good pictures with little effort.

<span id="page-23-3"></span>**• S.S.F. (Stabilizer) is not available in the Fireworks / Movie / Voice REC scene modes.** 

#### **3.7.12 Setting face tracking**

- 1. Turn on **[Face Tracking]** from the menu in the capture mode.
- 2. Aim the lens at the subject(s). One or several white frames show on the screen focusing on the subjects, depending on the number of subjects detected by the camera (C1060: max. 8 faces; C850: max. 5 faces).
- 3. Press the shutter halfway to set automatic focus.
- 4. Wait until the frames turn green, and press the shutter down.

#### <span id="page-23-4"></span>**3.7.13 Setting photo frame**

You can add 10 kinds of frames to still images, making them more interesting.

#### <span id="page-24-0"></span>**3.7.14 Setting P/Av/Tv/M (PASM; for C1060 only)**

Pressing the Av/Tv/M button  $\overline{m}$  toggles between the current scene mode (P), Aperture priority (Av or A), Shutter priority (Tv or S), and Manual (M) when determining the exposure value. For detailed explanations of Av, Tv, and M, see the next section.

#### <span id="page-24-1"></span>**3.7.15 Setting Av/Tv/M (for C850 program mode only)**

Select the program mode, and then press the Av/Tv/M button  $\overline{m}$  to toggle between Aperture priority, Shutter priority, and Manual when determining the exposure value.

- Aperture priority: You can choose an aperture value, while the shutter speed is automatically determined by the lighting condition of the subject. Aperture priority is often used when shooting static subjects or emphasizing the depth of field. In general, use a smaller aperture if a greater depth of field is needed.
- Shutter priority: You can choose a shutter speed, while the aperture value is automatically determined by the lighting condition of the subject. Shutter priority is often used when shooting moving subjects. In general, use a shorter shutter speed to catch a fast-moving object.
- Manual: You can set both the shutter speed and the aperture value.

#### <span id="page-24-2"></span>**3.7.16 Using Smile Catch**

Smile Catch automatically captures the moment of a smile of your subject.

- 1. In the capture mode, press  $\boxed{\text{model}}$  and select  $\boxed{\text{Q}}$ .
- 2. The camera is tracking the face of your subject (a white frame shows).
- 3. Press the shutter to activate smile tracking, and then release the shutter immediately. The camera now is tracking the smile of your subject (a green frame shows).
- 4. Once a smile is detected, the camera instantly takes a picture.
- 5. The camera continues to detect smiles and takes more pictures (Step 4 is repeated). To stop the smile tracking at anytime, press the shutter.
	- The camera will also automatically stop smile tracking if your subject leaves your composition area.
	- Face tracking (one face only) is always on in the Smile Catch mode.

#### <span id="page-25-0"></span>**3.8 Playback**

#### <span id="page-25-1"></span>**3.8.1 Playing back images**

- 1. Turn the power on, and set the camera to the playback mode.
	- The most recently captured image appears on the LCD monitor.
	- If there are no images stored, the message **[No image]** appears.
- 2. Press the four-way control.
	- $\lceil \cdot \cdot \cdot \rceil$  displays the previous image.
	- $\lceil 4 \rceil$  displays the next image.

#### <span id="page-25-2"></span> $\boxed{\mathbb{G}}$  • Holding down [  $*$  ] or [  $*$  ] scrolls images at high speed.

#### **3.8.2 Playing back movie clips**

- 1. Turn the power on, and set the camera to the playback mode.
- 2. Press  $\lceil \frac{\psi}{\psi} \rceil$  or  $\lceil \frac{1}{2} \rceil$  to select a movie clip that you want to playback.
- 3. Start playing back.
	- Press  $[ \wedge ]$  to start playing the movie clip.
	- Press  $\lceil \text{MENU} \rceil$  to stop the movie clip, or press  $\lceil \wedge \rceil$  to pause it. Press  $\lceil \wedge \rceil$  again to resume.
- **During movie playing back, press [ ] to fast forward or press [ ] to rewind it. • While pausing video playback, you can press the shutter to capture the video frame as a still image in the VGA format.**

#### <span id="page-25-3"></span>**3.8.3 Magnifying & trimming still images**

- 1. Turn the power on, and set the camera to the playback mode.
- 2. Select an image.
	- Press  $\lceil \frac{\phi}{\cdot} \rceil$  or  $\lceil \frac{\phi}{\cdot} \rceil$  to select the image that you want to magnify or trim.
	- Only still images can be magnified and trimmed.
- 3. Magnify the image.
	- Press  $\boxed{\top}$  to magnify the image, and the central portion of the image is displayed. You can use the four-way control to view different parts of the magnified image.
	- Press  $\overline{w}$  to zoom-out.
	- Press  $MENU$  to return to the normal size.
- 4. Trim the image.
	- Press  $[OK]$  to set the image trimming.
- 5. Save the image.
	- Press  $[OK]$  again to trim the selected image and save it as a new one.

#### <span id="page-26-0"></span>**3.8.4 Viewing in thumbnail**

- 1. Turn the power on, and set the camera to the playback mode.
- 2. Press the zoom button  $\overline{w}$ . A thumbnail screen is displayed.
- 3. Use the four-way control to select the desired image, and press  $\boxed{\top}$  or  $\boxed{\infty}$  to show the selected image in full screen.

#### <span id="page-26-1"></span>**3.8.5 Playing a slideshow**

- 1. Turn the power on, and set the camera to the playback mode.
- 2. Enter the slideshow.
	- Press  $\boxed{\text{MENU}}$  and use  $\boxed{\wedge}$  /  $\boxed{\vee}$  to select **Slideshow** and press  $\boxed{4}$  or  $\boxed{\text{OK}}$ .
- 3. Change the slideshow settings.
	- Use the four-way control to set the slideshow interval, music, transition and repeat.
	- You can set the interval between  $1 \sim 10$  seconds.
- 4. Play the slideshow.
	- Press  $\lceil \wedge \rceil / \lceil \vee \rceil$  to select **Start** and press  $\lceil \frac{1}{2} \rceil$  or  $\lceil \frac{1}{2} \rceil$ to play the slideshow.
	- During the slideshow, press  $\overline{OK}$  to pause the slideshow and press  $[OR]$  again to resume.
	- Press  $MENU$  to return to Menu.

#### <span id="page-26-2"></span>**3.8.6 Deleting a single file or all files**

- 1. Turn the power on, and set the camera to the playback mode.
- 2. Press  $\lceil \cdot \bullet \rceil$  or  $\lceil \cdot \cdot \cdot \rceil$  to select the image you want to delete.
- 3. Open the menu.
	- Press  $\lceil \frac{m}{k} \rceil$ , then use  $\lceil \frac{m}{k} \rceil$  to select the playback menu.
	- Press  $\lceil \wedge \rceil / \lceil \vee \rceil$  to select Delete and press  $\lceil \frac{1}{2} \rceil$  or  $\lceil \alpha \rceil$ .
- 4. Press  $\left[\begin{array}{c} \wedge \end{array}\right]$  or  $\left[\begin{array}{c} \vee \end{array}\right]$  to select **[Single]**, and press  $\left[\begin{array}{c} \varphi \end{array}\right]$  or  $\left[\begin{array}{c} \varphi \end{array}\right]$ 
	- To delete all images, select  $[All]$  and press  $[ \n\boldsymbol{\frac{1}{2}} ]$  or  $[OR]$ .
- 5. Select **[Yes]** and press  $\overline{OR}$  to delete the image.

#### $\mathbb{G}$  . To quickly delete the current display image:

- 1. Select the image you want to delete.
- 2. Press the **Delete** button to show a confirmation.
- 3. Press  $[OK]$  to delete the current display image.
- **Protected images cannot be deleted with this function.**

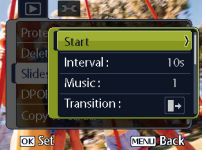

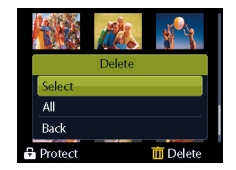

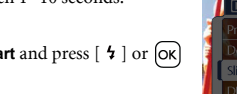

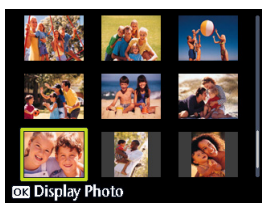

#### <span id="page-27-0"></span>**3.8.7 Deleting multiple files**

- 1. Turn the power on, and set the camera to the thumbnail screen.
- 2. Open the menu.
	- Press  $\boxed{\text{MENU}}$ , then press  $\boxed{\text{ } \Psi \text{ } }$  or  $\boxed{\text{ } 4 \text{ } }$  to select **Delete**  $\boxed{\text{ } \boxed{\text{ } 1 \text{ } \boxed{\text{ } 4}}$ .
- 3. Press  $\lceil \wedge \rceil$  or  $\lceil \vee \rceil$  to select **[Select]**, and then press  $\lceil \infty \rceil$ .
	- The selected image is displayed with an icon  $\boxed{m}$ .
- 4. Select multiple images.
	- Use the four-way control to select the image.
	- Press  $\Omega$  to toggle  $\overline{m}$  on and off. Repeat this step until all images that you want to delete are displayed with an icon  $\boxed{m}$ .
- 5. Delete images.
	- Press  $\lceil \text{MENU} \rceil$ , then select **[Yes]** and press  $\lceil \text{OK} \rceil$ . All selected images will be deleted.
	- To cancel delete, press  $\sqrt{MPAN}$  in this step.

#### <span id="page-27-1"></span>**3.8.8 Setting the DPOF for printing**

The Digital Print Order Format (DPOF) setting allows you to select images on the memory card for printing and specify the number of print copies in advance using the camera. This is extremely convenient for sending the images to a photo developing service or for printing on a direct print function compatible printer.

- 1. Turn the power on, and set the camera to the playback mode.
- 2. Open the menu.
	- Press  $\lceil \frac{m}{2} \rceil$ , then use  $\lceil \frac{m}{2} \rceil$  /  $\lceil \frac{1}{2} \rceil$  to select the playback menu.
	- Press  $\left[\right] \wedge \left[\right] \left[\right] \vee$  to select DPOF and press  $\left[\right] \uparrow \left[ \circ \right]$  or  $\left[\circ \mathsf{k}\right]$ .
- 3. Press  $\left[\begin{array}{c} \wedge \end{array}\right]$  or  $\left[\begin{array}{c} \vee \end{array}\right]$  to select **[Single]**, then press  $\left[\begin{array}{c} \wedge \end{array}\right]$ .
	- To set the DPOF setting for all images, select **[All]**.
	- To reset all DPOF settings to initial default, select **[Reset]**.
- 4. Press  $\lceil \cdot \cdot \cdot \rceil$  or  $\lceil \cdot \cdot \cdot \rceil$  to select the image you want to print out, then press  $\lceil \cdot \cdot \rceil$ .
- 5. Set the number of copies.
	- Press  $\lceil \frac{\bullet}{\bullet} \rceil$  or  $\lceil \frac{\bullet}{\bullet} \rceil$  to specify the number of copies.
	- The number of copies can be set from 0 to 30.
	- To cancel this image DPOF setting, set the number of copies to 0.
- 6. Print the date stamp  $\circledR$  out.
	- Press  $[\vee]$  and then press  $[\circledast]$  or  $[\circledast]$  to set or cancel the date stamp of the current image.
	- Repeat step 4~6 for other images.
- 7. Press  $\lceil \vee \rceil$  and then press  $\lceil \infty \rceil$  to apply the setting or press  $\lceil \frac{\text{MENU}}{\text{NENU}} \rceil$  to cancel.
- 8. After you complete all image settings, press  $\overline{(\alpha)}$  to apply them.

#### <span id="page-28-0"></span>**3.8.9 Other playback functions**

You can also protect (lock) images from being deleted, edit images, copy files, or enter setup for more options. To do so, press  $\boxed{\text{MENU}}$  in the playback mode, and select a function.

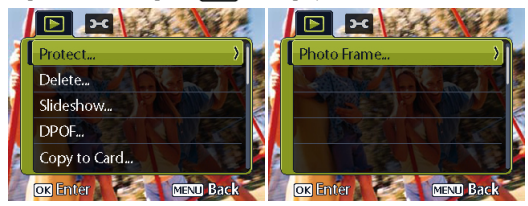

## <span id="page-29-0"></span>**4 PC Dependent Features**

#### <span id="page-29-1"></span>**4.1 Bundled software**

The camera is supplied with the following software. To install the software, refer to the information supplied with respective CDs.

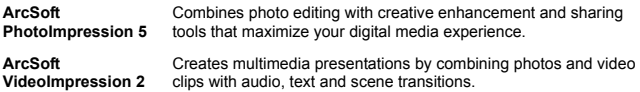

#### <span id="page-29-2"></span>**4.2 Transferring files to your computer**

After using a USB cable to establish a connection between the camera and your computer, you can use your computer to share captured images or recorded video clips with your family or friends via e-mail or post them on the Web. Note that before you begin, you need to check your system meets the following requirements.

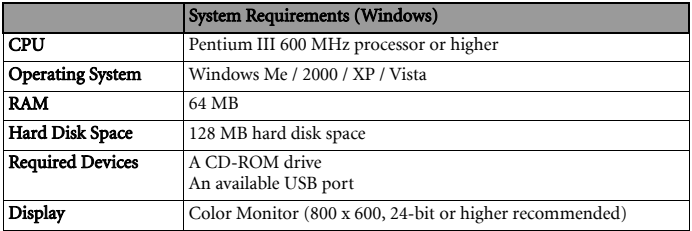

#### <span id="page-29-3"></span>**4.2.1 Step 1: Connect the digital camera to your computer**

- 1. Connect the supplied USB cable to the computer USB port and turn on the camera.
- 2. The LCD screen turns off when the connection to the computer has been successfully completed.

#### <span id="page-30-0"></span>**4.2.2 Step 2: Download images or video clips**

When the digital camera is turned on and connected to your computer, it is considered to be a disk drive, just like a floppy disk or CD. You can download (transfer) images by copying them from **Removable Disk** to your computer hard drive.

#### **Windows**

Open the **Removable Disk** and double-click on the **DCIM** folder to find more folders. Your images are inside these folder(s). Select the desired still images or video clips, and then choose **Copy** from the **Edit** menu. Open the destination location (folder) and choose **Paste** from the **Edit** menu. You may also drag and drop image files from the digital camera to a desired location.

**• Memory card users may prefer to use a memory card reader (highly recommended). • Video playback application is not included with the package. Make sure that video playback application has been installed in your computer.**

# <span id="page-31-0"></span>**5 Troubleshooting**

Refer to the symptoms and solutions listed below before shipping your camera for service. If the problem persists, contact your local reseller or service center.

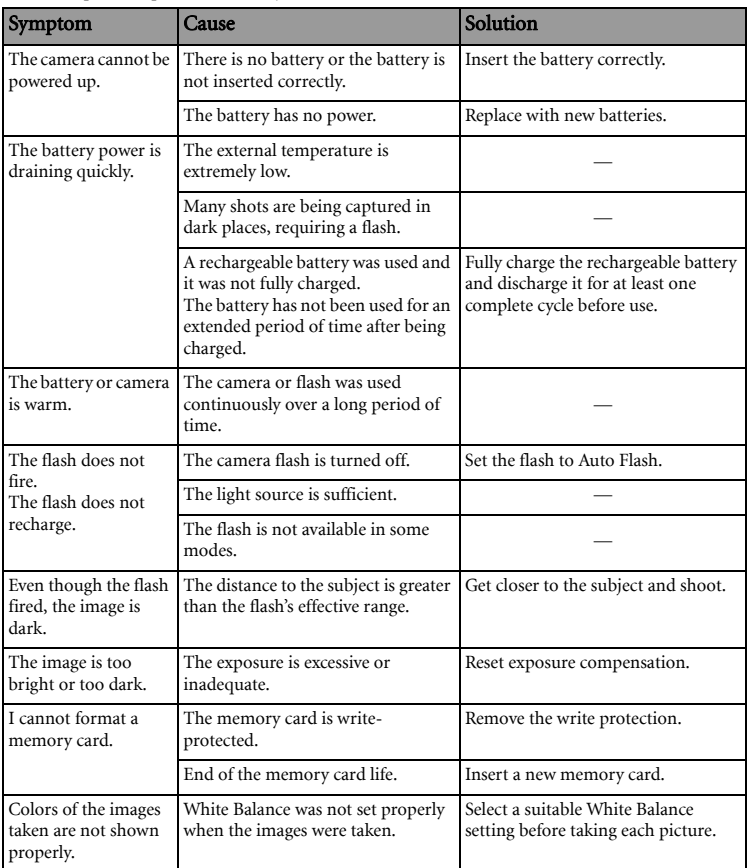

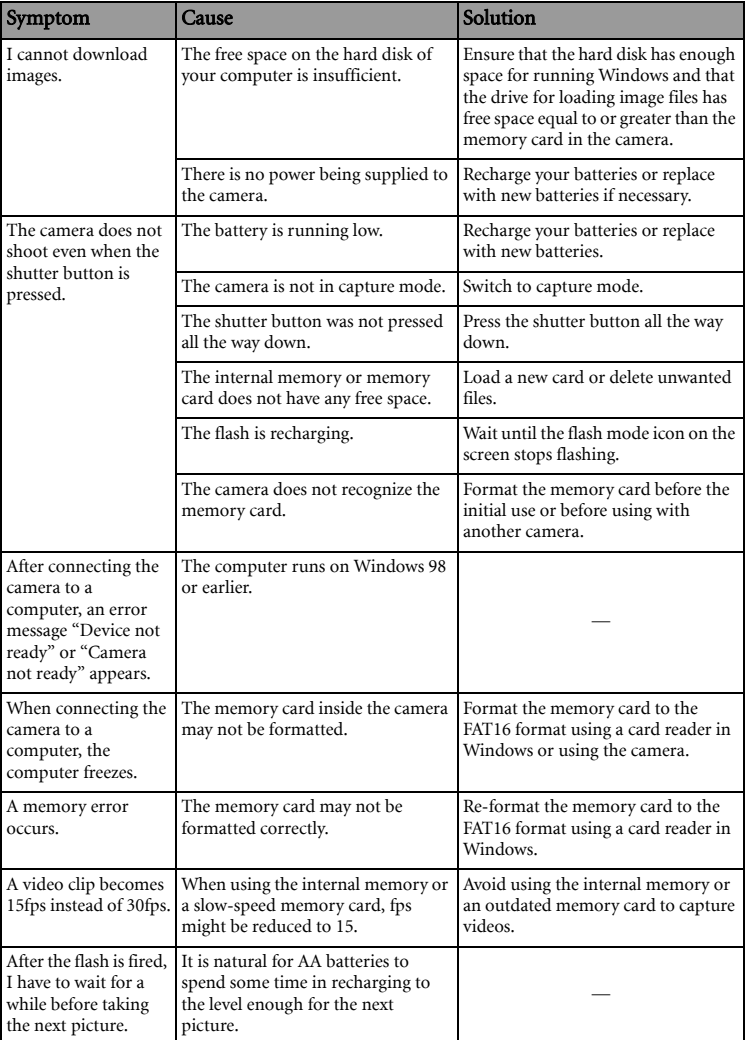

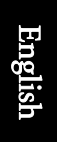

# <span id="page-33-0"></span>**6 Specifications**

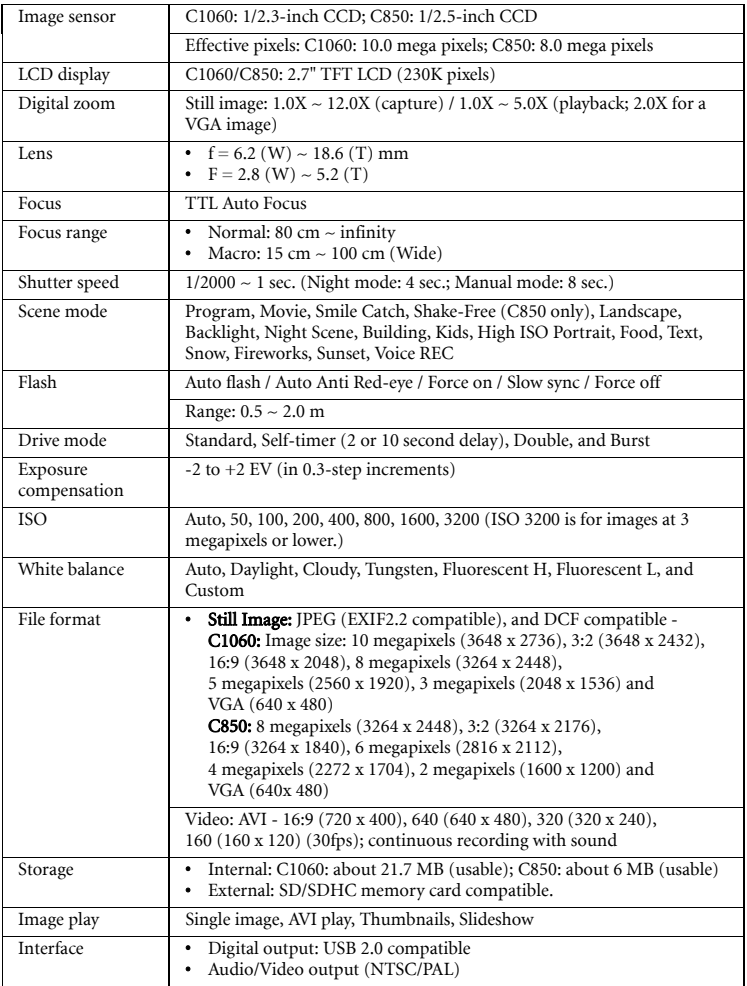

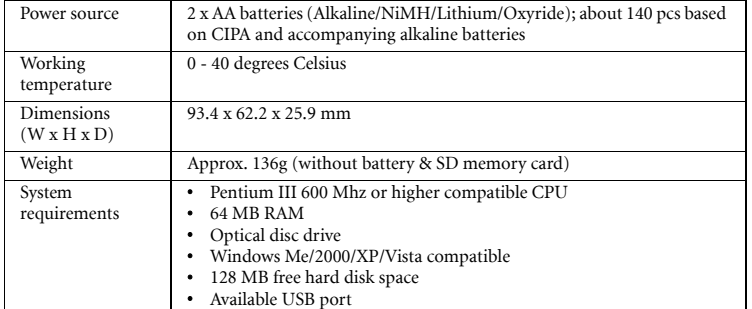

\* All information, designs, and specifications are subject to change without prior notice.

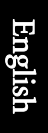

# <span id="page-35-0"></span>**7 Service Information**

# Technical Support

For further services, product information, user manual, and news releases, visit the following web site:

http://www.BenQ.com